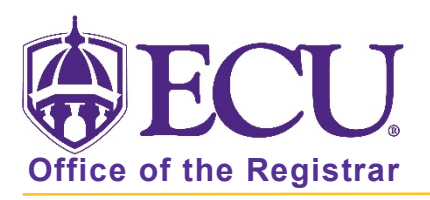

## How to create a Plan for registration using an existing Degree Works Plan

To create a registration plan from your Degree Works plan, you MUST have at least one active and approved plan in Degree Works.

- 1. Log into Pirate Port.
- 2. Click on the Registration & Planning Card.

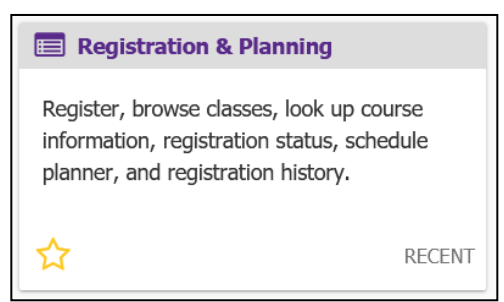

3. Click on the Plan Ahead link.

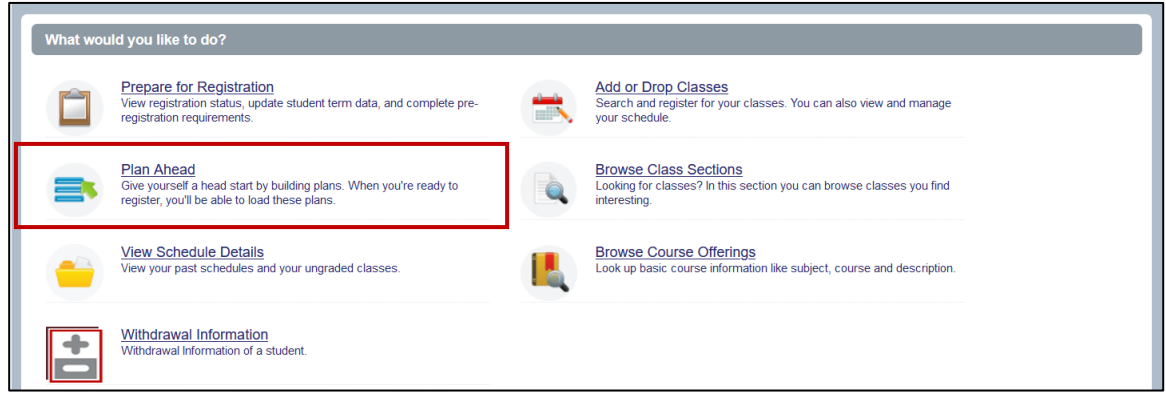

4. Select Registration Term from the Terms Open for Planning pull-down menu.

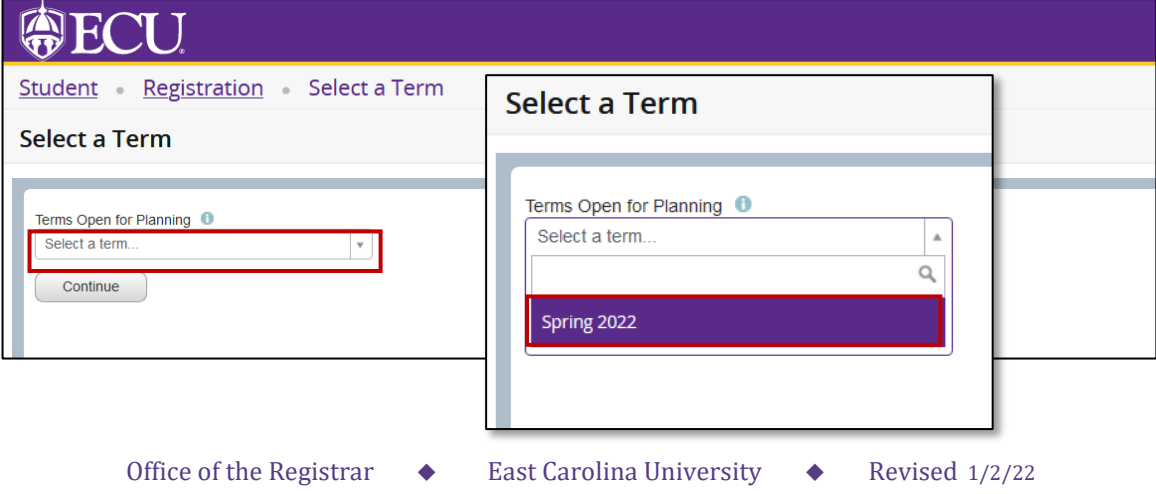

- 5. Click the Continue button.
- 6. The Select A Plan window opens. The window displays:
	- The number of plans you have created for the current term.
	- The Create a New Plan button.
	- The Number of Degree Works Plans.

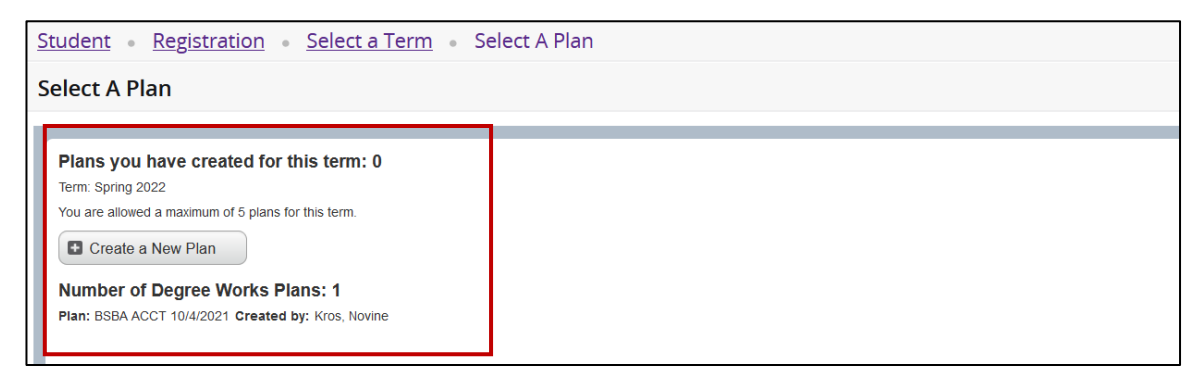

7. To create a plan, click the Create New Plan button.

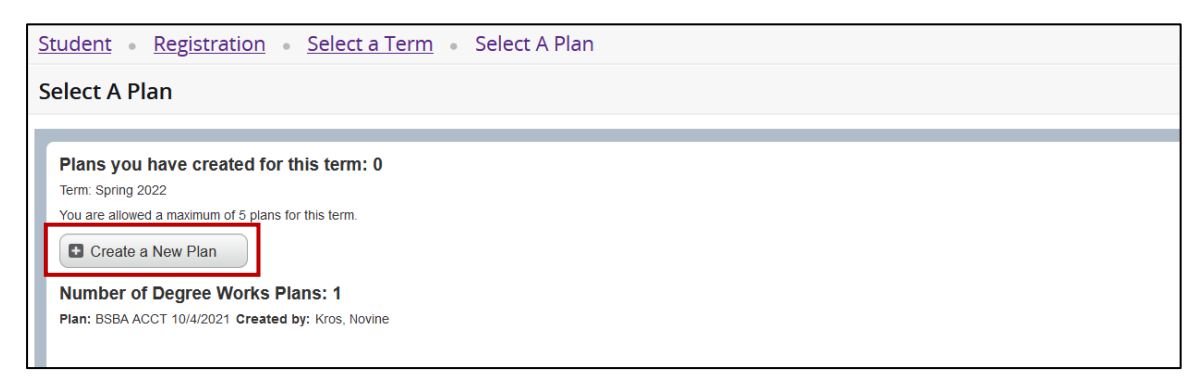

8. Click the Degree Works Plans tab.

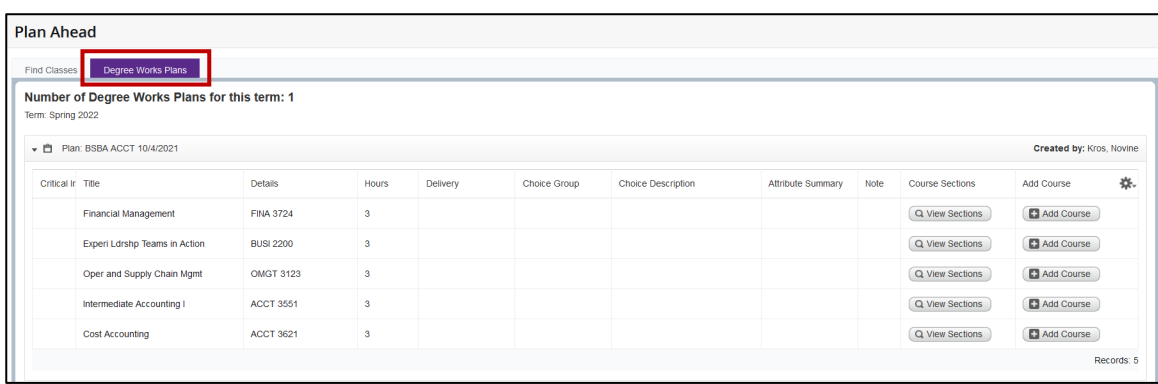

- 9. You can either add the courses (not section specific) or you can search for a specific section to add.
	- Click Add Course to add the course (not section specific) to your plan.
	- Click View Sections to add a specific section to your plan

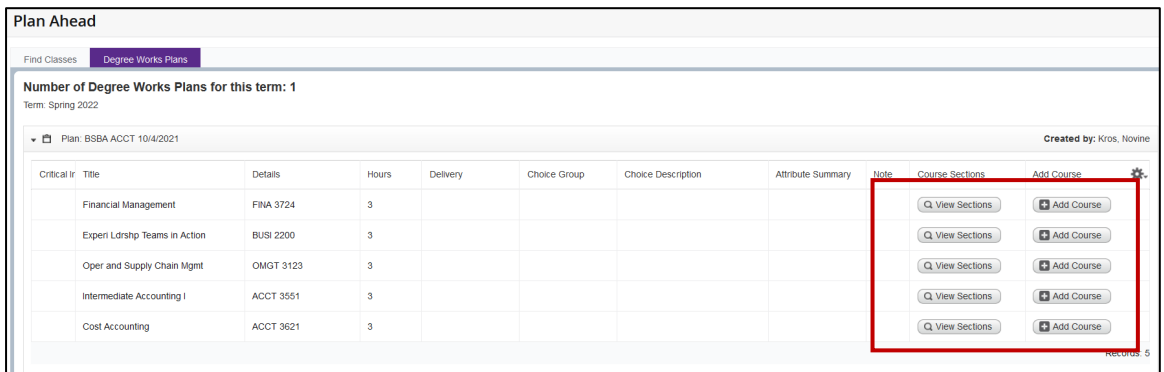

## How to Add a specific section to your plan:

a. Click the View Sections button.

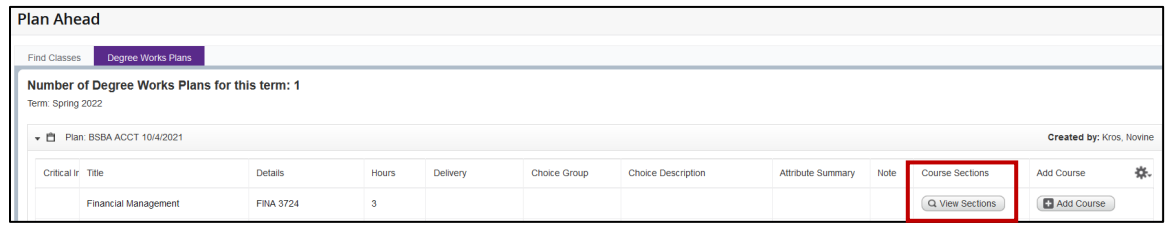

b. Click the Add button to add the specific section to your plan.

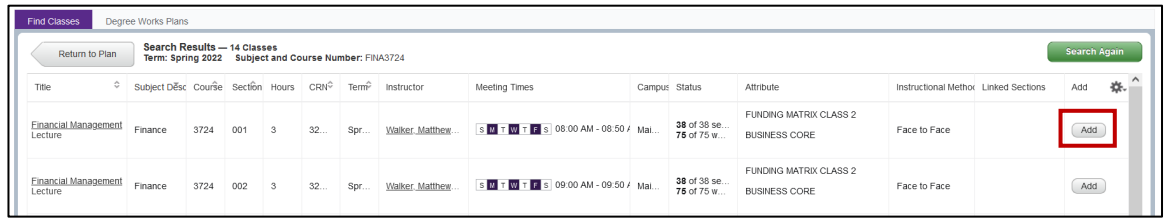

c. The specific section will be added to your registration plan.

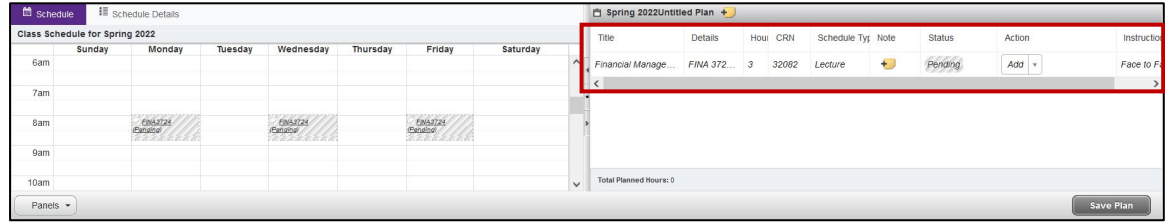

d. Click the Return to Plan button to continue adding courses or sections.

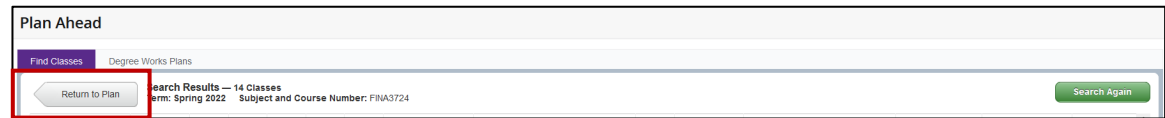

## How to Add a Course to your plan

a. Click Add Course.

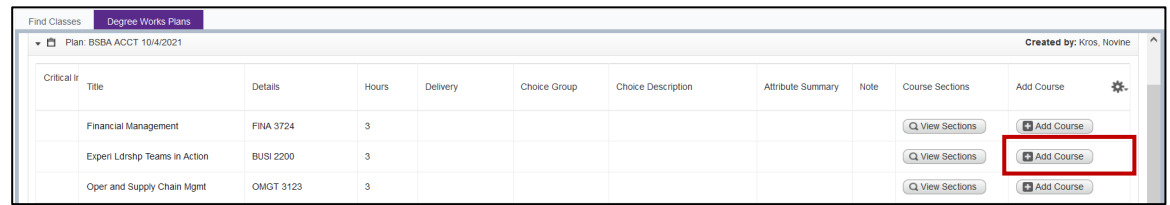

b. The Course is added to your registration plan with no specific section information.

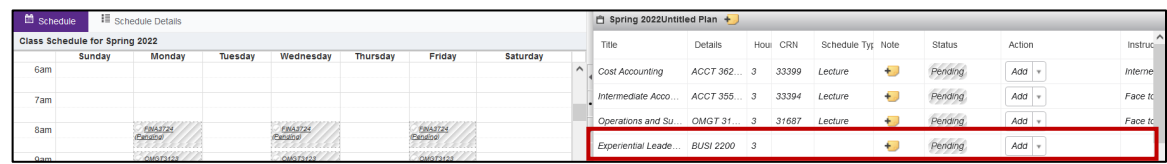

c. Click the Return to Plan button to continue adding courses or sections.

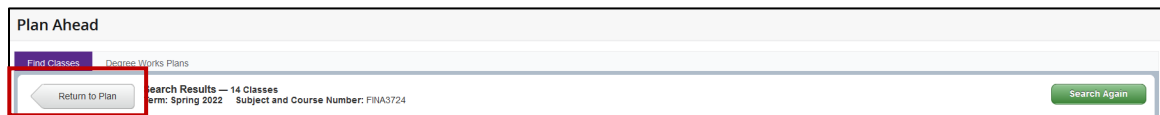

10. When you are done, Click the Save Plan button.

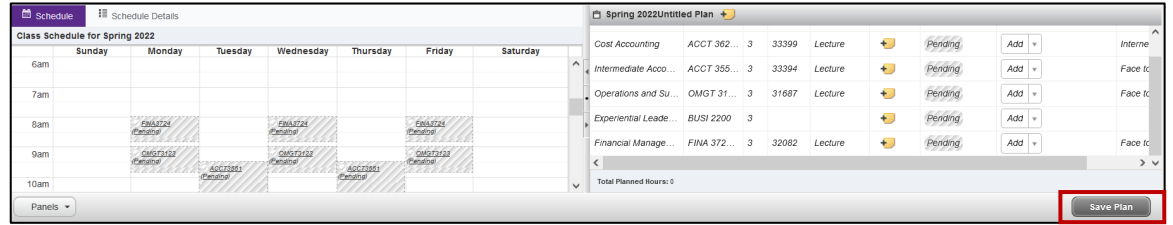

11. Give your plan a name and click the Save button.

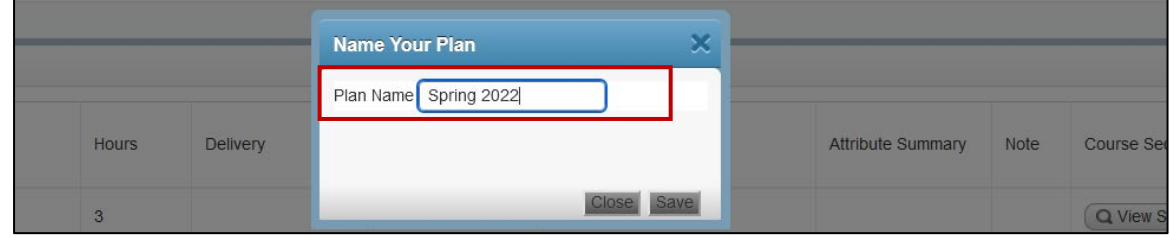

12. The plan is saved. And the Courses and/or sections are marked as Planned.

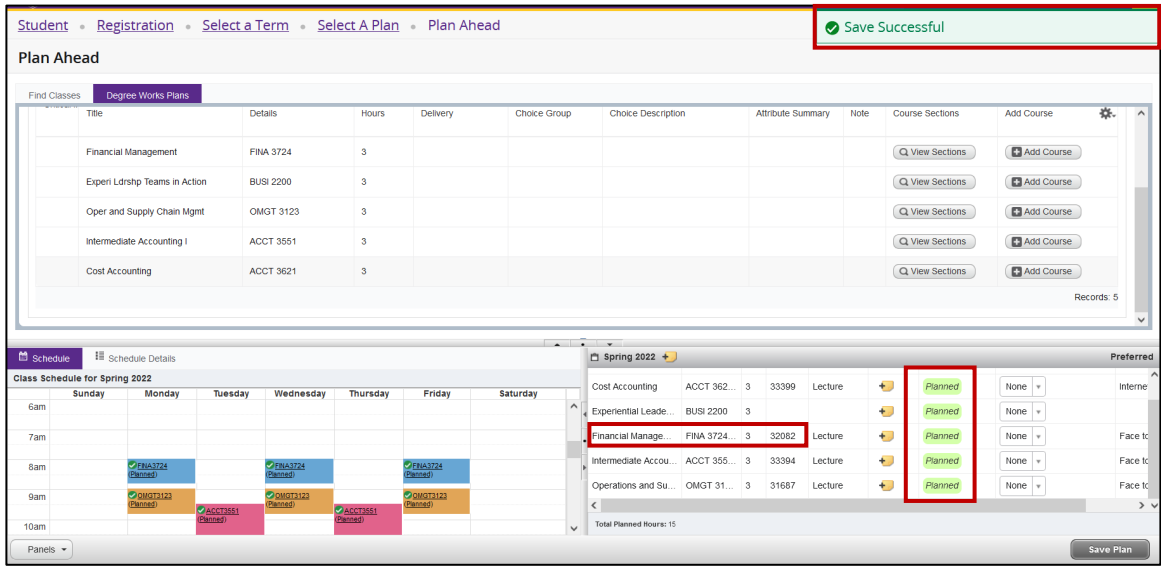